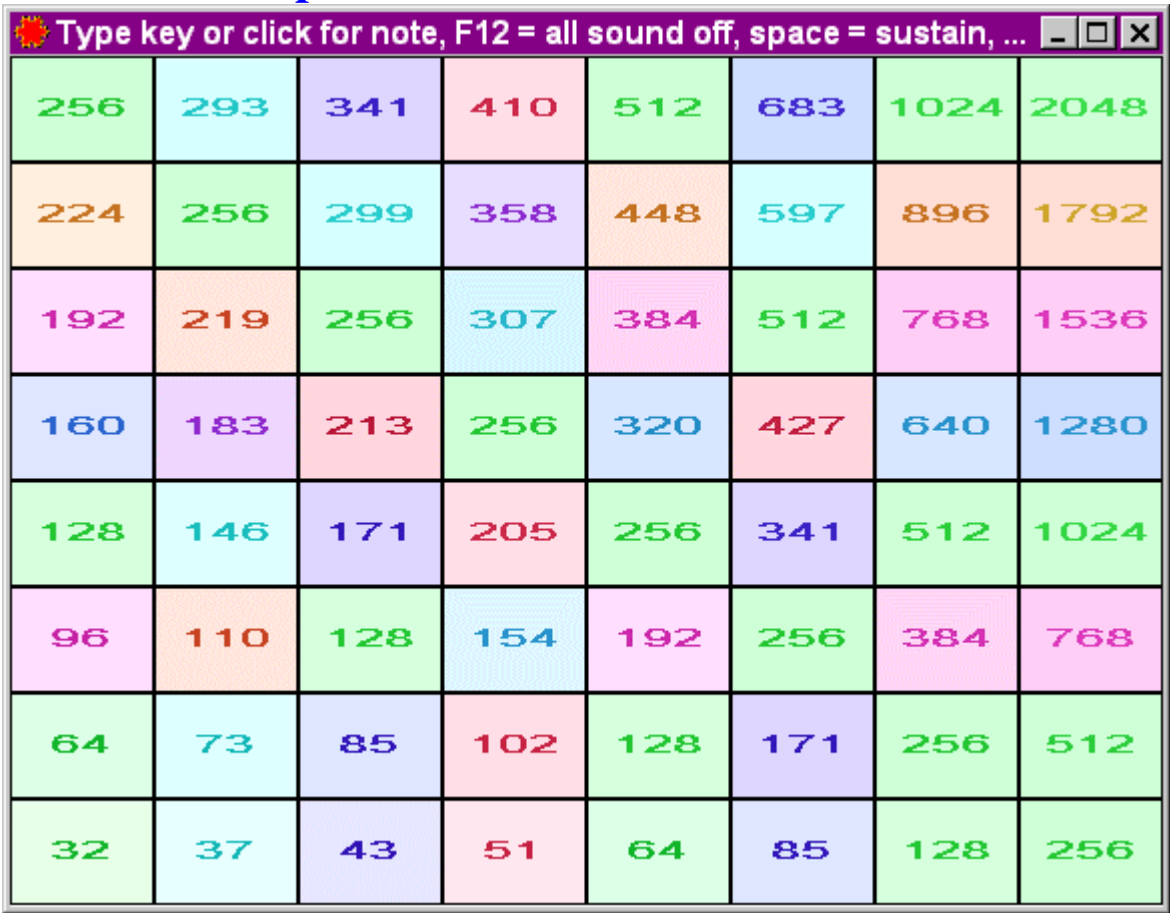

## **FTS setup for the Lambdoma - Com Ports version**

Run the file **FTS** Setup Com Ports Lambdoma - usually with a double click - to start the setup process.

Select Accept then **Next** to accept the license agreement.

On the first page you can choose what to install. You don't need the MFX plug in for the lambdoma – it is for some users of Cakewalk, Sonar, and Cubase SX.

## Press **Next**.

Glance at the install directory to see if that is where you want to install it - the standard setting will be suitable for most:

## **C:\Program Files\ Tune Smithy 3**

Then click **Install**. Finally click **Close**, and the installation is complete. Fractal Tune Smithy will run straight away.

To run it again in the future, look for the red snowflake icon on your desktop, or go to **Start | Programs | Tune Smithy 3 | Tune Smithy 3**. For help for the program, see **Help | Help for Current Main Window Task**. Click on the ? icon at top right of any window for the help for that window.

This installer is very system friendly. It doesn't change any system files or settings. All it does is to install Fractal Tune Smithy into its own folder, add shortcuts if you want them, and add a file association for Tune Smithy files (\*.ts) so that you can run the example fractal tunes in the help by clicking on the links to them.

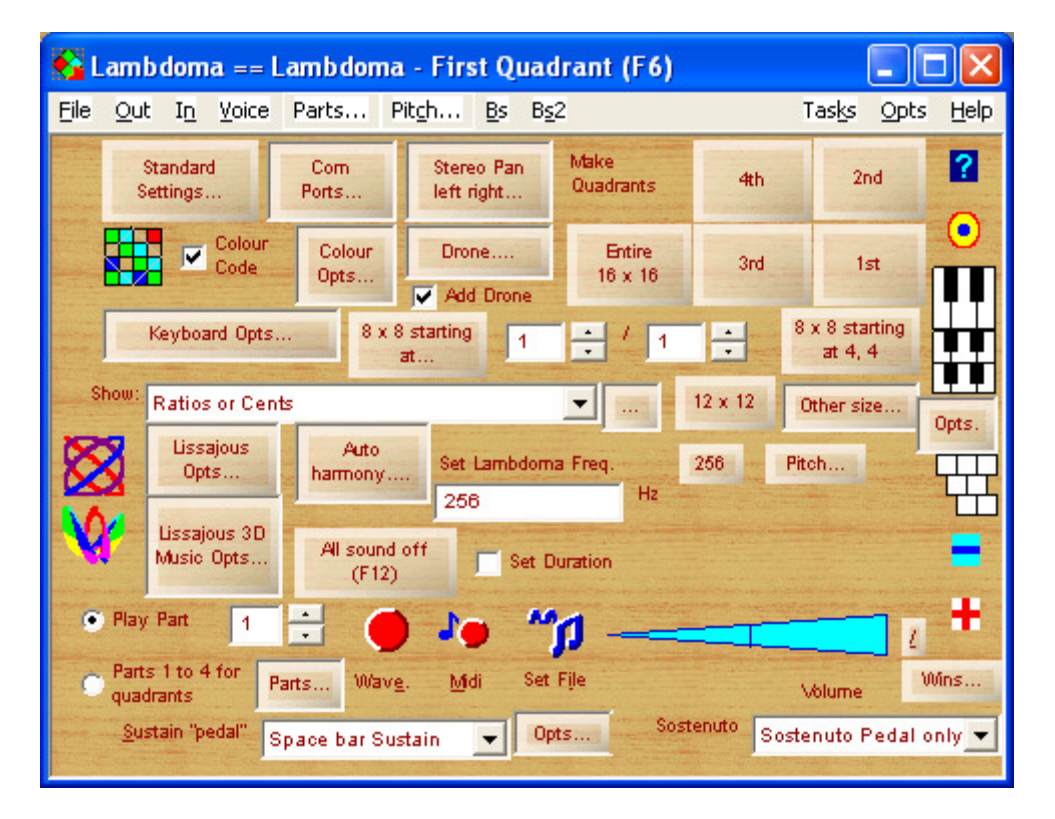

## **Getting Started**

When you use FTS with the Lambdoma keyboard, you need to go to **Com Ports**, and select the appropriate Com port - Com 1 or Com 2. Try both until you find the one that lets you play notes.

To show the notes as you play, click the Keyboard Picture button (the one with the coloured squares). For the Welcome to the Lambdoma help, click on the ? icon in the main window.

Be sure to contact me with any questions or suggestions. Support@tunesmithy.co.uk